# Připojení střídače Solax k Wi-Fi

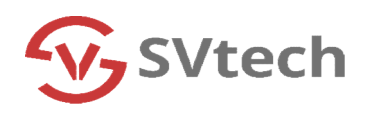

1. Otevřít aplikaci Solaxcloud v telefonu/tabletu

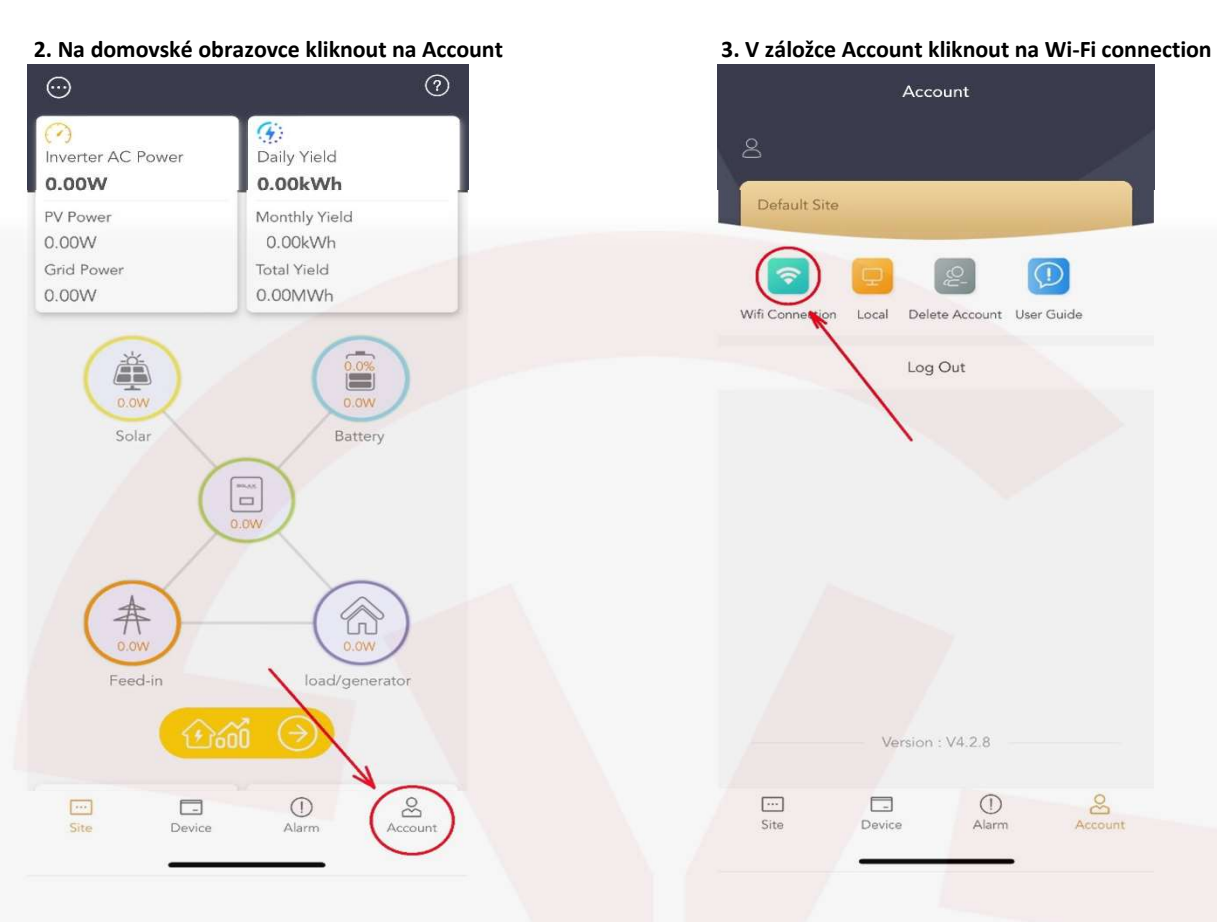

Account

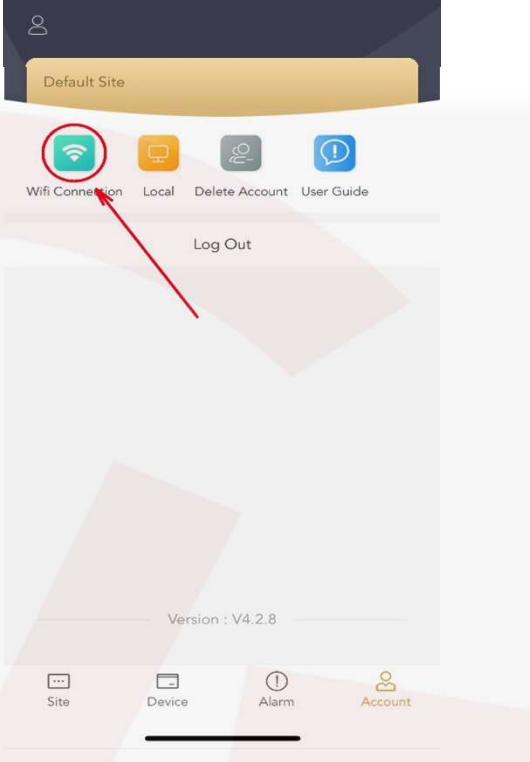

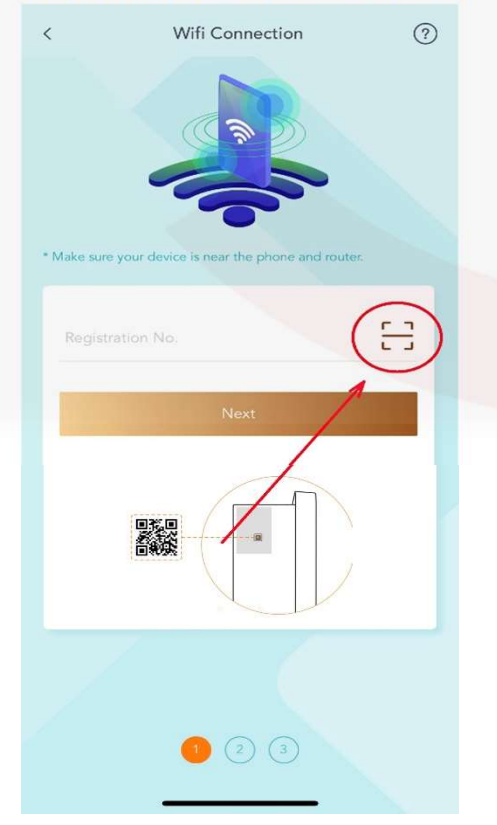

4. V záložce Wi-Fi connection kliknout na ikonu SCAN 5. Naskenovat QR kód na wi-fi dongle na spodu střídače

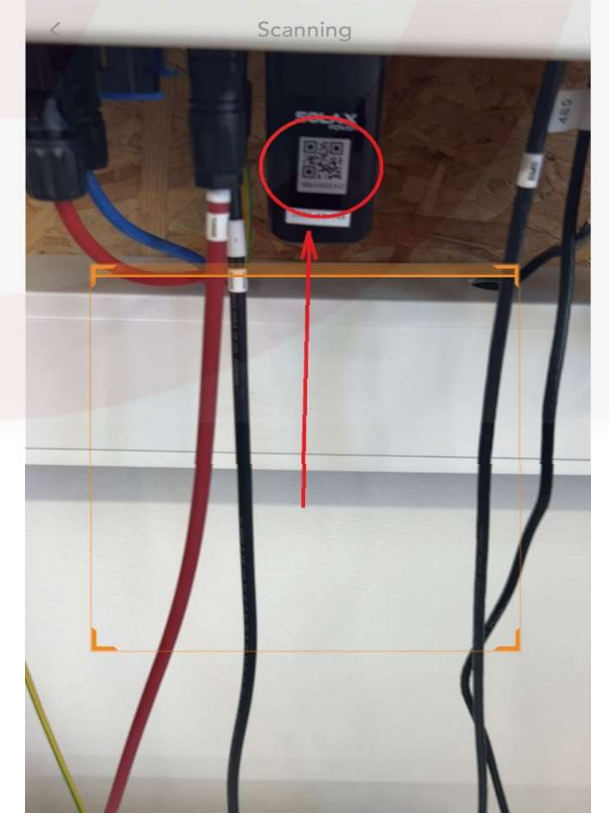

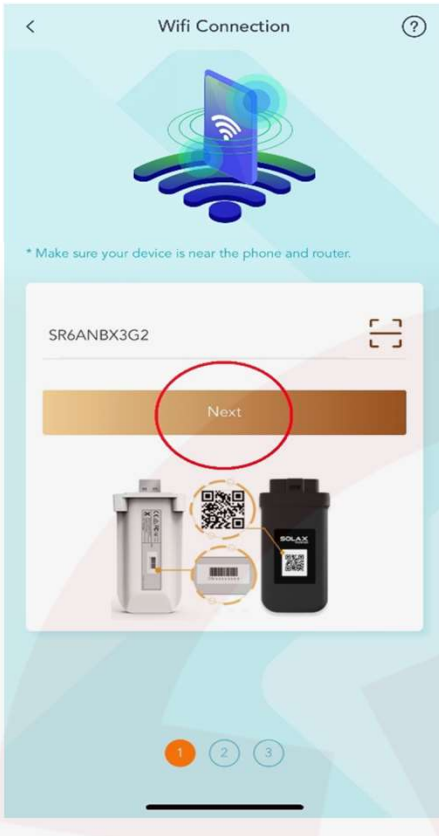

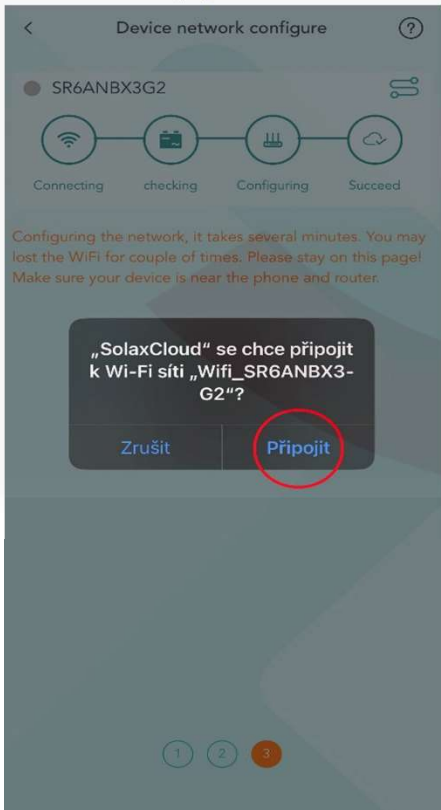

## 6. Potvrdit naskenovaný kód 7. Kliknout na ikonu, vybrat wi-fi síť, zadat heslo, poté potvrdit

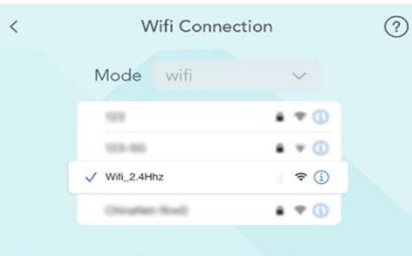

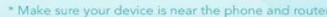

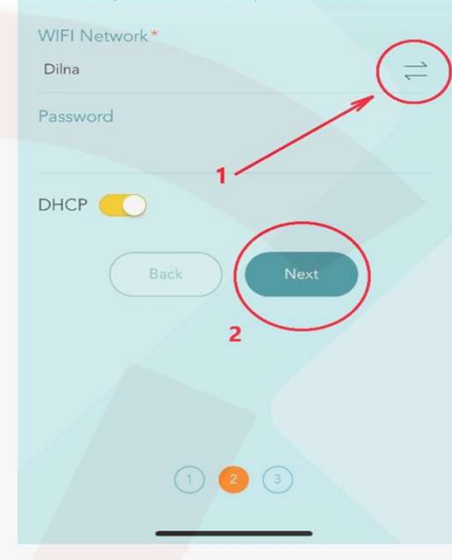

### 8. Kliknout na Připojit 9. Počkat než se střídač připojí

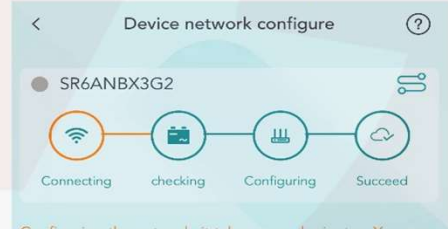

Configuring the network, it takes several minutes. You may<br>lost the WiFi for couple of times. Please stay on this page! Make sure your device is near the phone and router.

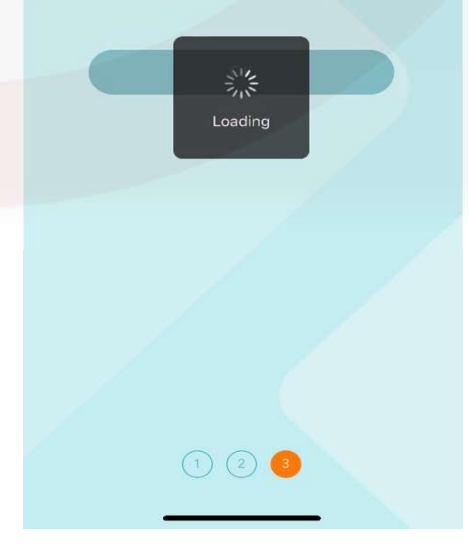

## 10. Potvrdit připojení

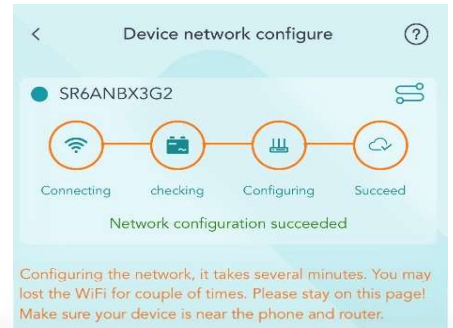

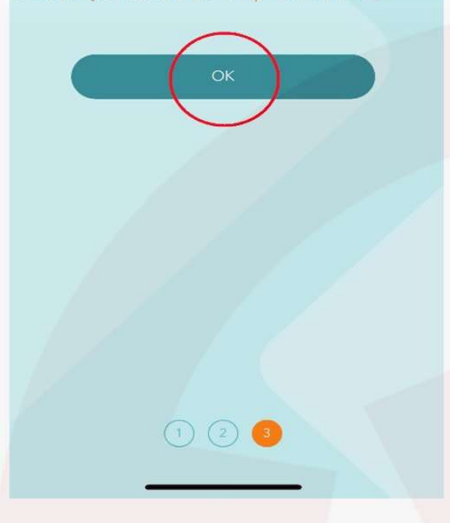

SVtech s.r.o. www.svtech-solar.cz Českobratrská 88, Přelouč 535 01

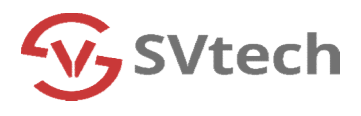